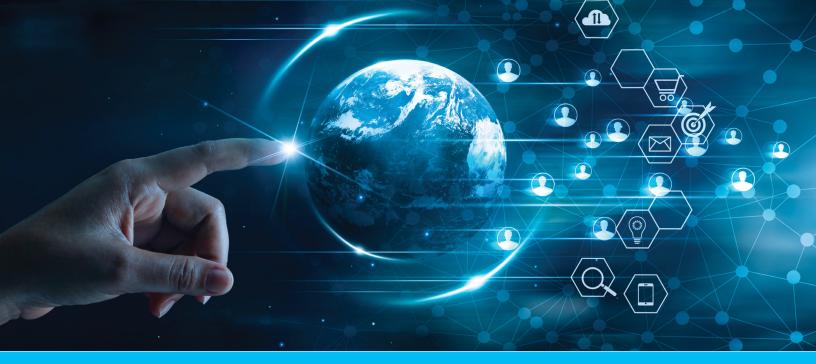

# CitiDirect BE Document Center

Getting Started User Guide -Incoming Payments

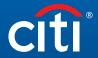

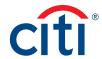

# Table of Contents

| Wel  | come to CitiDirect BE Document Center                  | .2   |
|------|--------------------------------------------------------|------|
|      | What can users do in<br>CitiDirect BE Document Center? | . 2  |
| Citi | Direct BE Incoming Payments                            | .3   |
|      | Received Transactions                                  | . 3  |
|      | To Submit/Modify                                       | .10  |
|      | To Authorize                                           | .10  |
|      | View All                                               | . 12 |
| Doc  | cument Center Functionalities                          | .13  |
|      | Payment Support Documents – Upload Document            | . 13 |
|      | Payment Support Documents - View All                   | . 17 |
|      | Payment Support Documents – To Authorize               | . 18 |

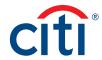

## Welcome to CitiDirect BE Document Center

CitiDirect BE Document Center is an intelligent digital document submission channel in CitiDirect designed to streamline handling of supporting documentation for cross -border payments with up front communication of documentary requirements based on payment types with tracking and status communication bringing together payment and document submission as a singular experience.

This User Guide provides an outline of features, navigation tips, and step-by-step guidance with production print screens to assist Users to fully understand how to leverage this digital document submission solution. For any questions on solution details, please refer to the FAQ.

#### What can users do in CitiDirect BE Document Center?

Document Center can be accessed through initiating a payment or directly navigated through the Document Center section under 'Payments'. The main functionalities include:

- 1. **Notification on Required Documents** being notified by a hyperlink in Outgoing transaction initiation screen on what document is required based on the purpose of payment.
- 2. Upload Document upload a document(s) against a Cross Border Funds Transfer payment.
- **3.** Link Document link previously uploaded documents to a current Cross Border Funds Transfer payment.
- 4. Authorize Document checker authorizes the function that maker uploaded / linked (optional).
- 5. View Document view the uploaded / linked document.
- **6.** Track Document track the document review progress through document status update. Take action on errors found in the submitted documents.
- 7. Archive Document uploaded documents are stored in the system and can be re-used at Document Center for future payments.
- 8. Provide Purpose of Payment indicate the purpose of payments for incoming flows.

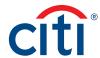

## CitiDirect BE Incoming Payments

CitiDirect BE Incoming payments is a new feature that enables users manage all their incoming Cross Border Funds Transfer (CBFT). In some jurisdictions, regulators require beneficiaries of CBFTs to provide a purpose of payment for the transactions. User is able to access this new functionality through the Payments tab within CitiDirect BE.

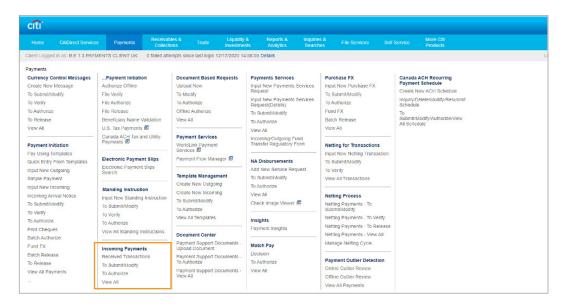

#### **Received Transactions**

Clicking on 'Received Transactions' will direct the user to the below window with a list of all incoming CBFT transactions that are pending action from the user.

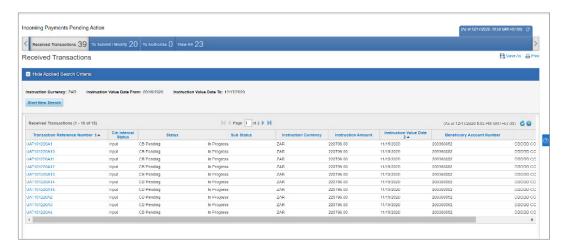

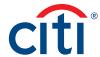

To view additional details on any transaction, the user clicks on the 'Transaction Reference number' and this will reveal details of the beneficiary and the ordering party.

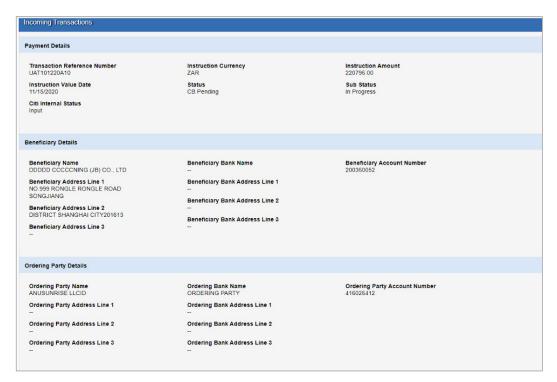

Scrolling down further on the above window will reveal the 'Payment category Panel' where the purpose of payment can be entered by selecting a 'Payment Category Code". All the available 'Payment Category Codes' can be viewed by clicking the 'Look up function' (binoculars icon).

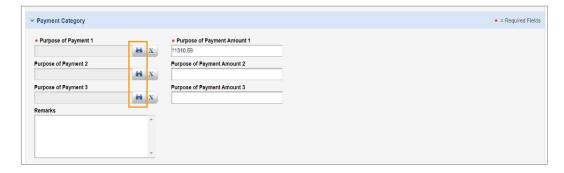

The "Purpose of Payment Amount" will appear automatically based on the payment amount if Purpose of Payment is required and there's only one of them. If there are multiple Purpose of Payment for the transaction, user has to input the amount to ensure the total amount of all Purpose of Payment Amount equals the incoming payment amount.

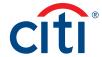

User can now select the appropriate Purpose of Payment by reading through the list of various purpose of payment descriptions and clicking the respective code.

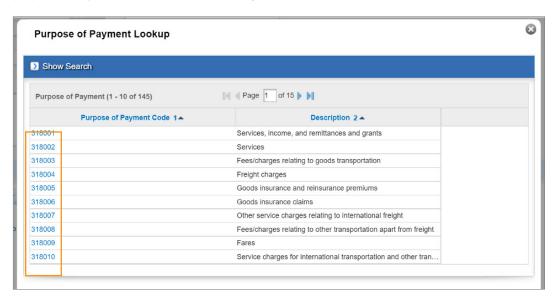

Document Upload panel to upload supporting documents for the payments visible if scrolling down further from Payment Category panel.

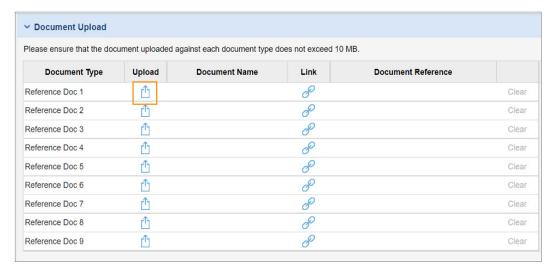

By clicking the upload icon in the 'Upload' column, a window as below pops up to upload file from user's device.

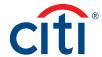

The user is able to select file in PDF, TIF, TIFF, XLS, XLSX, MSG, and CSV format to upload. Once the file is selected, click 'Open' to upload the file. The user can upload a maximum of 10 documents with a 10 MB file size of each document for a single payment. Select the document and click 'Open' to upload the document.

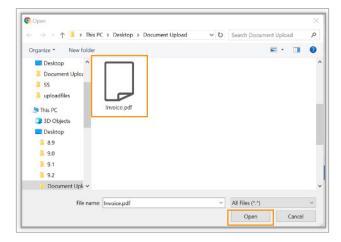

Once the file name appears in the 'Document Name' column, the document upload is completed. The document name being displayed is same as the file name in which the document is saved in the local desktop. If User would like to change the uploaded document, click 'clear' to remove the uploaded document and follow previous steps to upload a new document.

|                 | unent apioad | ed against each document type | does not exceed 10 | WID.               |       |
|-----------------|--------------|-------------------------------|--------------------|--------------------|-------|
| Document Type   | Upload       | Document Name                 | Link               | Document Reference |       |
| Reference Doc 1 | Û            | INVOICE.PDF                   | 8                  |                    | Clear |
| Reference Doc 2 | Û            |                               | 8                  |                    | Clear |
| Reference Doc 3 | Û            |                               | 8                  |                    | Clear |
| Reference Doc 4 | <b></b>      |                               | P                  |                    | Clear |
| Reference Doc 5 | Û            |                               | 8                  |                    | Clear |
| Reference Doc 6 | <b>f</b>     |                               | 8                  |                    | Clear |
| Reference Doc 7 | Ĥ            |                               | 8                  |                    | Clear |
| Reference Doc 8 | Ĥ            |                               | 8                  |                    | Clear |
| Reference Doc 9 | ſŤ           |                               | 8                  |                    | Clear |

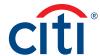

Previously upload documents can be reused again and it will be available in the Link option. On clicking the Link icon, those uploaded documents will be available and it can be selected.

| Please ensure that the doc | ument uploaded a | against each document type o | does not exceed 10 | MB.                |       |
|----------------------------|------------------|------------------------------|--------------------|--------------------|-------|
| Document Type              | Upload           | Document Name                | Link               | Document Reference |       |
| Reference Doc 1            | Û                |                              | P                  |                    | Clear |
| Reference Doc 2            | Û                |                              | Se .               |                    | Clear |
| Reference Doc 3            | ſŤ               |                              | P                  |                    | Clear |
| Reference Doc 4            | Û                |                              | P                  |                    | Clear |
| Reference Doc 5            | Û                |                              | P                  |                    | Clear |
| Reference Doc 6            | Û                |                              | P                  |                    | Clear |
| Reference Doc 7            | Û                |                              | P                  |                    | Clear |
| Reference Doc 8            | Û                |                              | P                  |                    | Clear |
| Reference Doc 9            | ГŤ               |                              | B                  |                    | Clear |

Once the file is selected, click 'OK' to link the file.

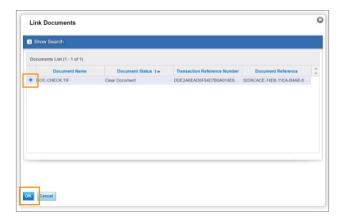

Once the file name appears in the 'Document Name' column, and the document reference is shown as well, the link document action is completed. If User would like to change the linked document, click 'clear' to remove the linked document and follow previous steps to link a document.

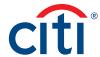

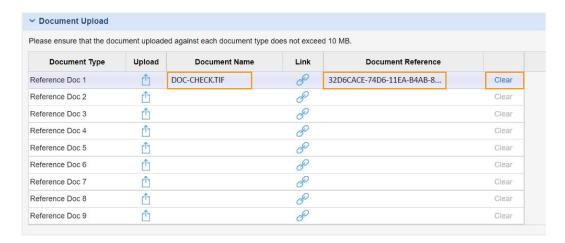

After selecting the applicable values, click "Submit" and a confirmation window will pop as follows.

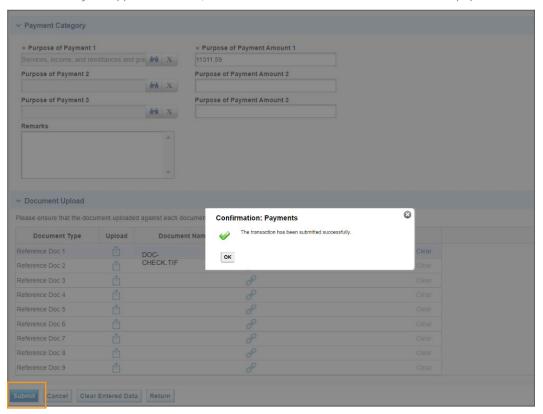

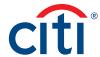

Alternatively, the user can reject a transaction by clicking on the 'Return' option and providing the required details.

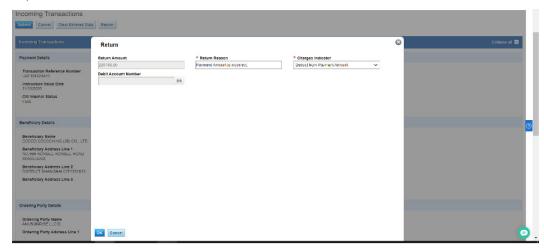

The below confirmation message will pop up after user clicks on 'OK'.

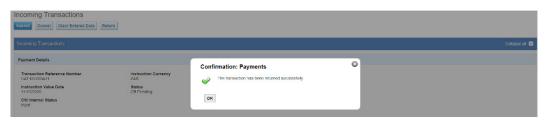

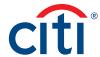

#### To Submit/Modify

The 'To Submit/Modify' worklist gives the user an option to carry out changes to existing pending transactions which have been submitted/rejected in 'Received Transactions' worklist. The user can modify the 'Payment Category Code', submit a transaction and return a transaction. The user selects a transaction to modify by clicking on its 'Transaction Reference Number'. Document can be modified under this worklist when Citi Internal Status of the incoming payment hasn't changed to "Released" or "CB Accepted". User may always manage document in Document Center.

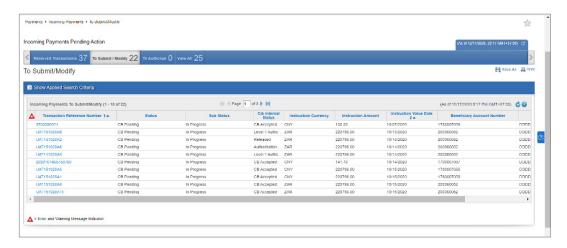

Document can be modified under this worklist when Citi Internal Status of the incoming payment hasn't changed to "Released" or "CB Accepted". User may always manage document in Document Center.

#### To Authorize

If the client has enabled the checker option under Client Preference, then all transactions after submission will move to a "Authorize' queue. Only users with 'Checker' entitlements(Level 1 Authorization Required) will be able to access this module.(By default checker will be set as "No". If needed, client can enable it in client preference).

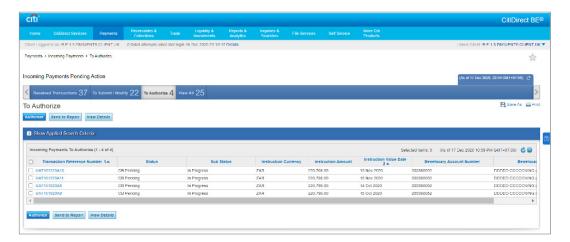

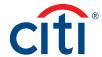

User with checker entitlements can select a single or multiple transactions for authorization. The transaction details can be viewed by clicking on the 'Transaction Reference Number' of each transaction on the queue. Once the checker is comfortable with the information provide, they click on 'Authorize' to submit the transaction for processing.

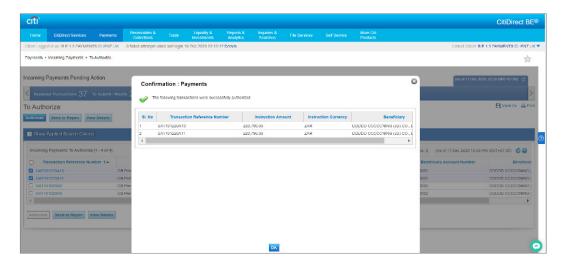

Alternatively, the checker has the option to move back the payment to maker queue for modification. This can be achieved by clicking on "Send to Repair" and providing guidance notes to the maker on reasons for returning the transaction in the provided text box. In these cases, maker can do the modifications in To Submit/Modify.

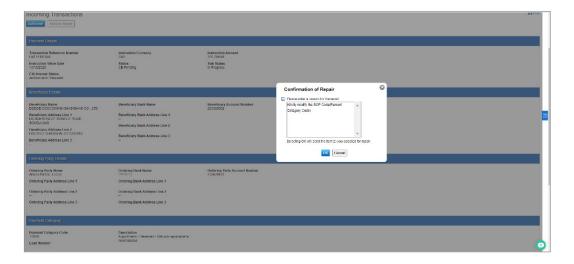

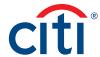

#### View All

The 'View All' module shows all the incoming transactions, which have already been actioned by the client.

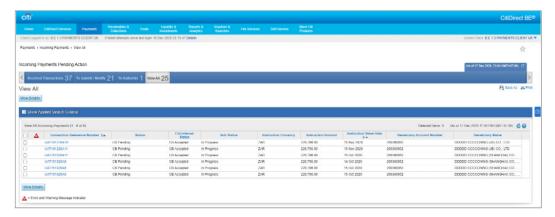

User can click on the 'Transaction Reference Number' of any of the transactions on the list in order to view further details.

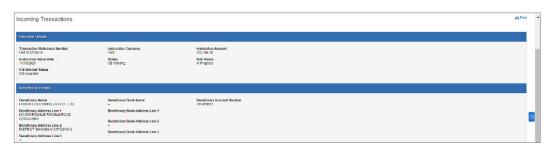

The transaction details can also be exported to a pdf format by using the printer icon located at the top right corner of the "Incoming Transactions' details screen.

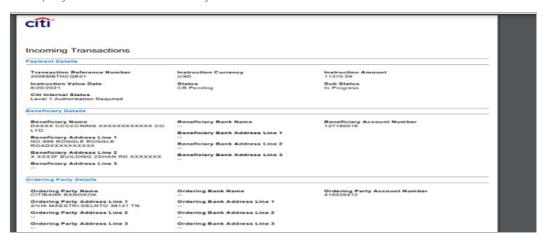

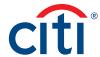

## **Document Center Functionalities**

'Document Center' is a new function added within the Payments menu where user can upload additional supporting documents for existing transactions and also view the status of previously submitted support documents.

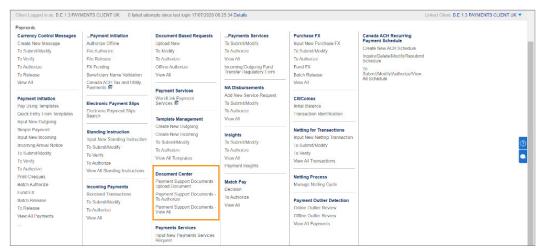

#### Payment Support Documents - Upload Document

Under the Document Centre menu, click on 'Payment Support Documents – Upload Document' to upload additional documents to an existing transaction. The user is directed to the below window with a list of all previously initiated transactions.

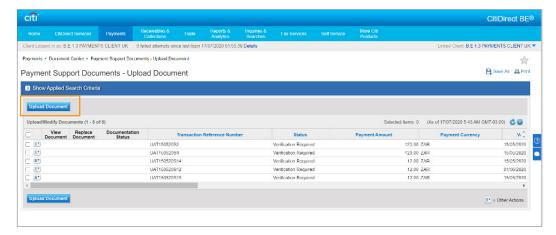

The user can select any of the listed transactions and click on 'Upload Document'. A pop up window as illustrated on the next page will appear allowing the user to upload or link a document.

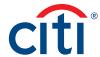

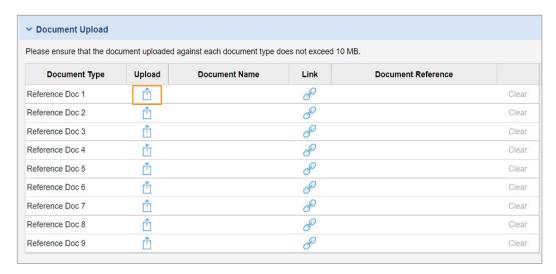

By clicking the upload icon in the 'Upload' column, a window as below pops up to upload file from user's device.

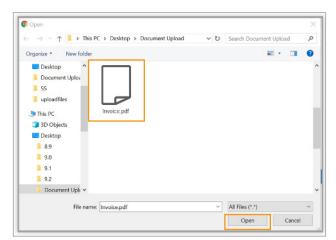

The user is able to select file in PDF, TIF, TIFF, XLS, XLSX, MSG, and CSV format to upload. Once the file is selected, click 'Open' to upload the file. The user can upload a maximum of 10 documents with a 10 MB file size of each document for a single payment. Select the document and click 'Open' to upload the document.

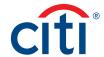

Previously upload documents can be reused again and it will be available in the Link option. On clicking the Link icon, those uploaded documents will be available and it can be selected.

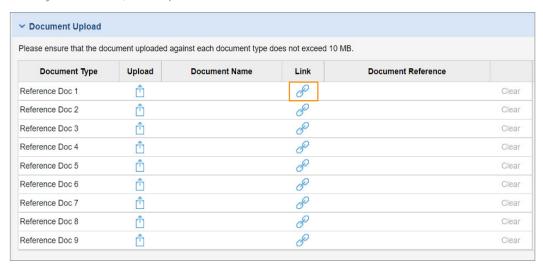

Once the file is selected, click 'OK' to link the file.

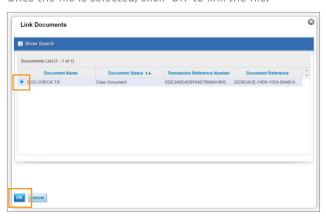

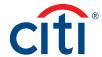

Once the file name appears in the 'Document Name' column, the document upload / link is completed. If User would like to change the document, click 'clear' to remove the uploaded / link document and follow previous steps to upload / link a new document. Click 'Submit' at the bottom to submit the document for authorization.

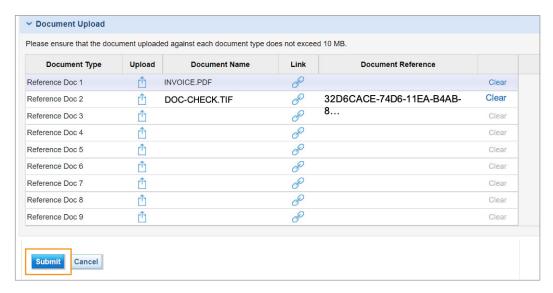

After clicking 'Submit' the below confirmation appears indicating that the document has been successfully uploaded and sent to checker for authorization.

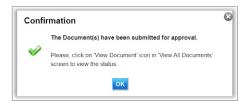

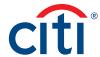

#### Payment Support Documents - View All

Under the Document Centre menu, the Client will click on 'Payment Support Documents – View All' in order to check the status of previously uploaded support documents. The user is directed to the below window with a list of all previously initiated transactions.

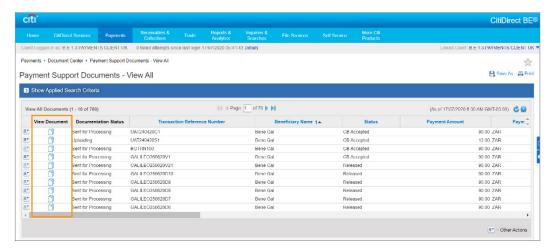

To view additional details on the document status, click on the icons under 'View Document' for a particular transaction. A pop up as illustrated below will provide more details on the document status for the selected transaction.

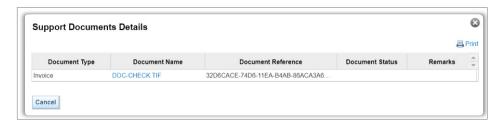

#### **Document Status List**

Below is a list of the Document Status that can be shown to the client.

| Transaction Level<br>Documentation Status                | Individual Document Status                                                                                       |
|----------------------------------------------------------|----------------------------------------------------------------------------------------------------|
| Pending<br>Pending Verification<br>All Document Verified | Clear Document Verification rejected Incomplete Docs Docs Not Clear Incorrect Docs Additional Docs Resubmit Docs |

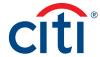

#### Payment Support Documents - To Authorize

Under the Document Center menu, click on 'Payment Support Documents – To Authorize' in order to authorize any submitted support documents. This is a checker function. The user is directed to the below window with a list of all previously initiated transactions. (This is configurable at a client level and by default it will be "NO"). If checker process is required for the document verification, the configuration has to be enabled in client configuration so that all the uploaded documents(transaction level) will be sent to checker flow before sending for verification.

**Note:** Transaction and Document checker flows are independent and both the flows wont impact each other. When a transaction is authorized/released, it will sent for processing and when a document is authorized, it will sent for processing. Both can be done at any given point of time. For Document Checker, user has to be entitled to Document checker entitlement process.

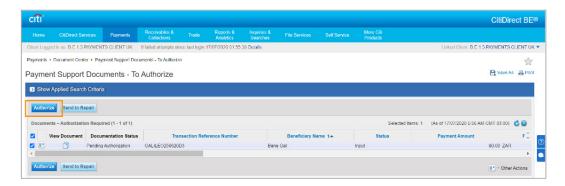

The user selects the specific transaction requiring authorization and clicks 'Authorize'. Below pop message confirms the documents have been approved.

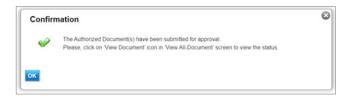